# Student Timetabling System (STS)

Quick Guide for Students

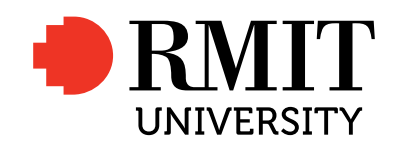

# **Introduction**

This guide contains step-by-step instructions with screenshots for RMIT University higher education students on how to:

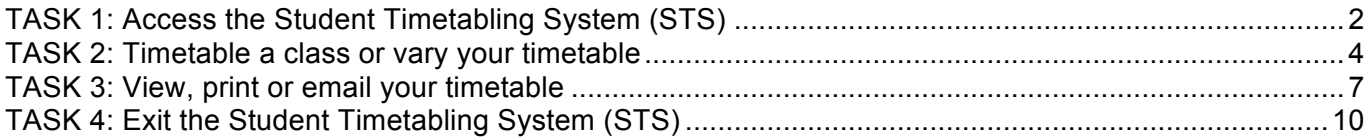

*Note: screen images in this guide are indicative of what you will see when using the STS and are subject to change.*

Last updated 7 May 2015.

# **TASK 1: Access the Student Timetabling System (STS)**

## **1. Go to the Higher education class timetable web page**

Go to www.rmit.edu.au/students/timetables/he.

## **2. Select the STS button**

Select the **Student Timetabling System** button (top right of the page).

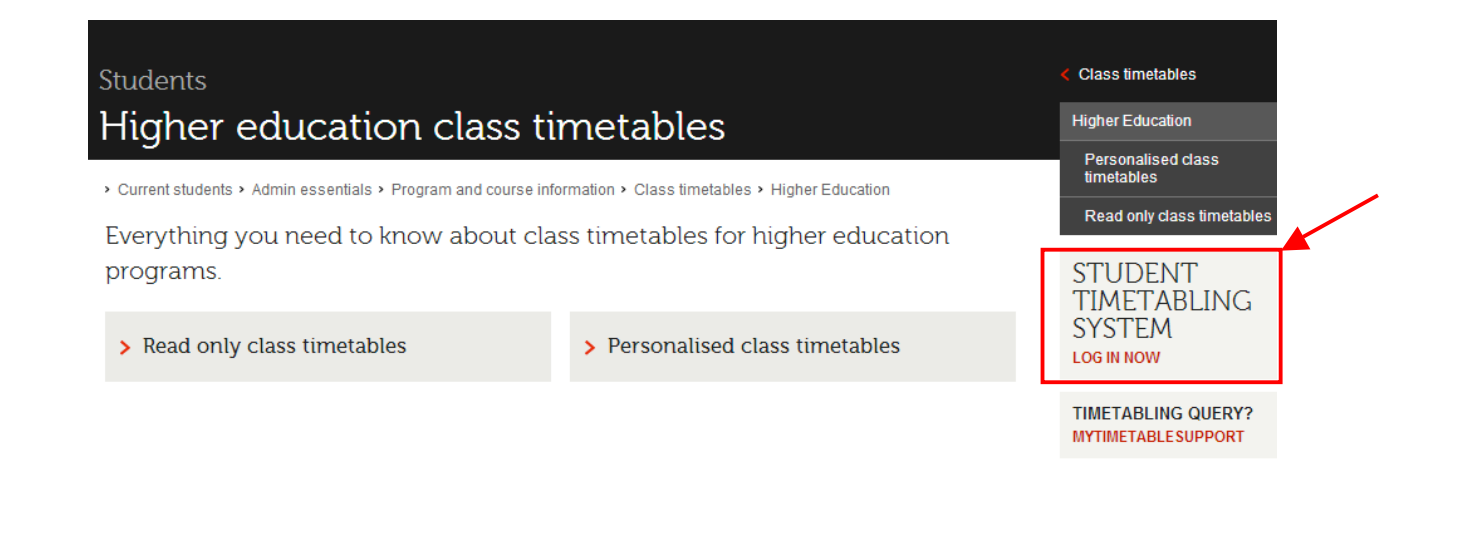

# **3. Accept the conditions of use**

Select the **Accept and enter** button to accept the conditions of use and log into the STS.

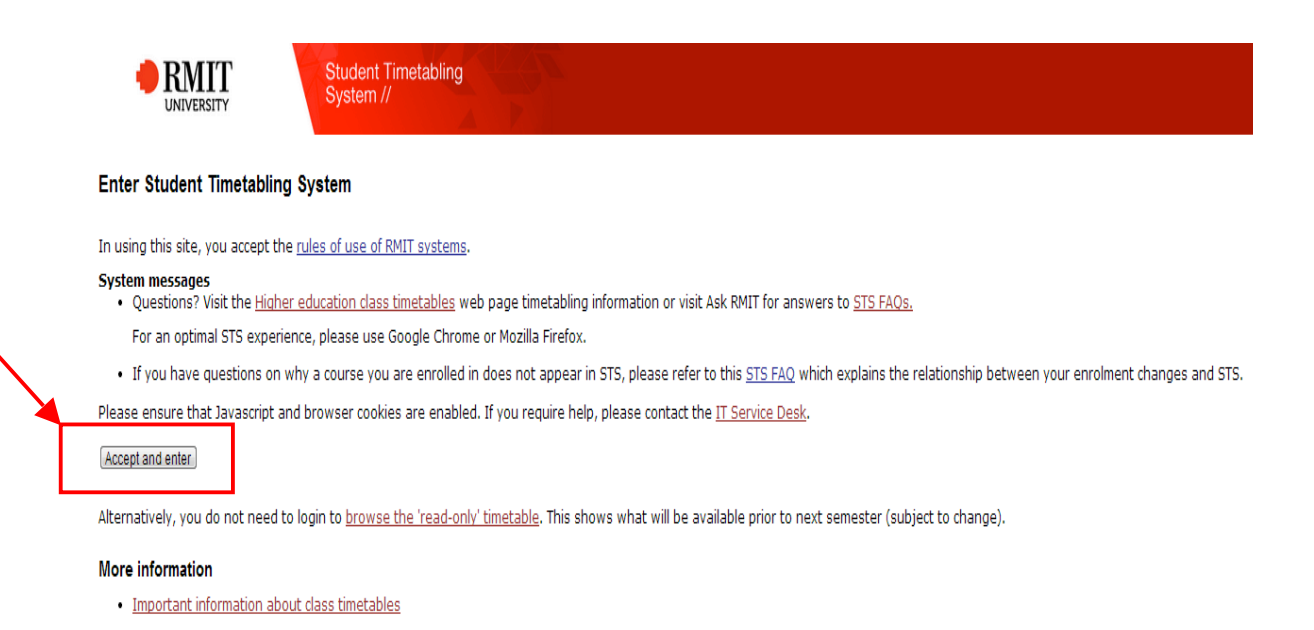

Page 2 of 10

# **4. Log in to the STS**

When the login page displays, log in using your RMIT ID and password.

If you need password assistance select the **Password assistance** link or visit www.rmit.edu.au/its/password.

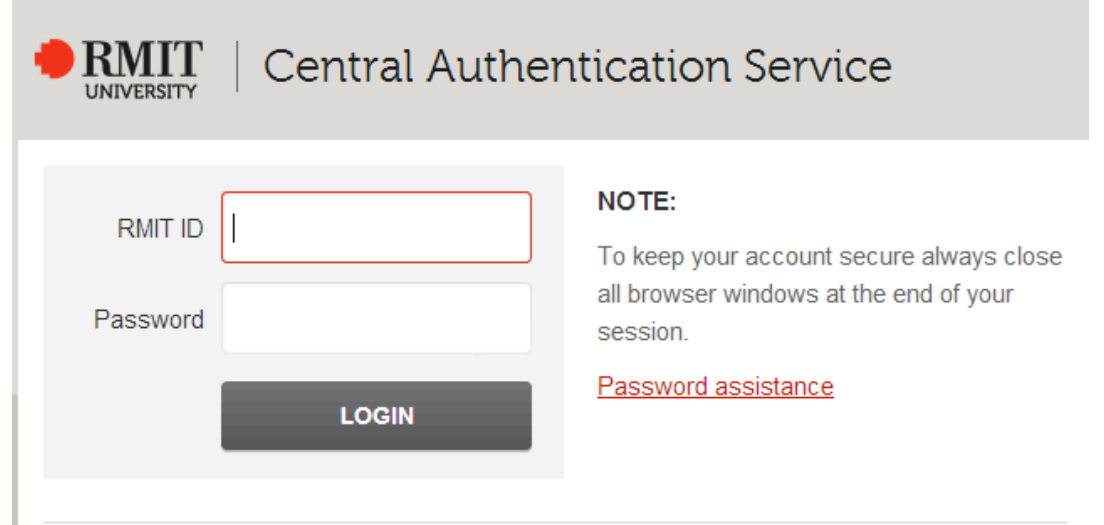

## **5. Wait for the STS to load**

Wait for the STS to load your course list page.

**Important! Please be patient and do not refresh the page while the STS is loading your course list.** Even in periods of high demand, STS will load the page within a reasonable time frame (normally between 5 – 30 seconds).

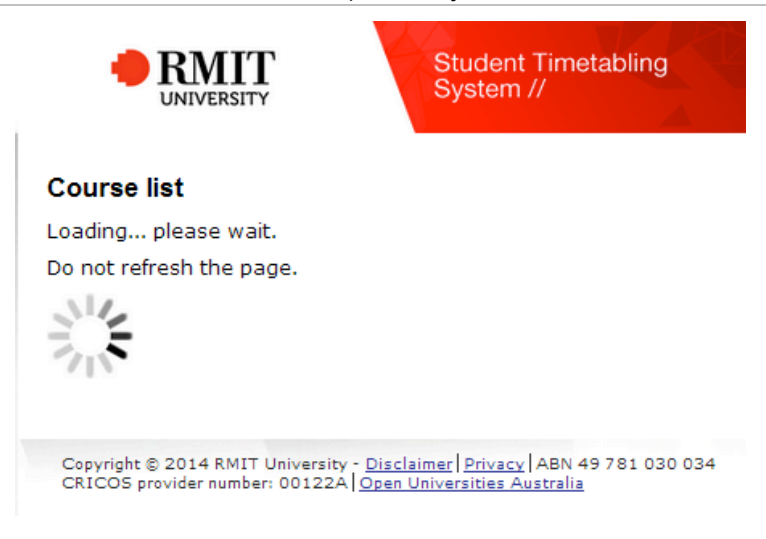

# **TASK 2: Timetable a class or vary your timetable**

### **1. View your Course list**

When you first log in to the STS you are presented with the **Course list** page. All courses you are enrolled in and the activities for those courses are displayed on this page.

The course table displayed on this page lists the courses you need to select classes for, the activities for these courses and a symbol to indicate whether you have timetabled for this course activity yet. Examples of course activities are lectures, labs, tutorials, practicals, etc. Course activities with a tick symbol mean classes have been timetabled, while course activities with a cross symbol mean classes have not been timetabled.

**Important!** Not all activities will apply to all students. Please read course messages carefully where these exist, as they may contain instructions as to what needs to be selected. If course messages exist, they will display above the course list table.

To view or select classes for a particular course and activity, use the **Select** button.

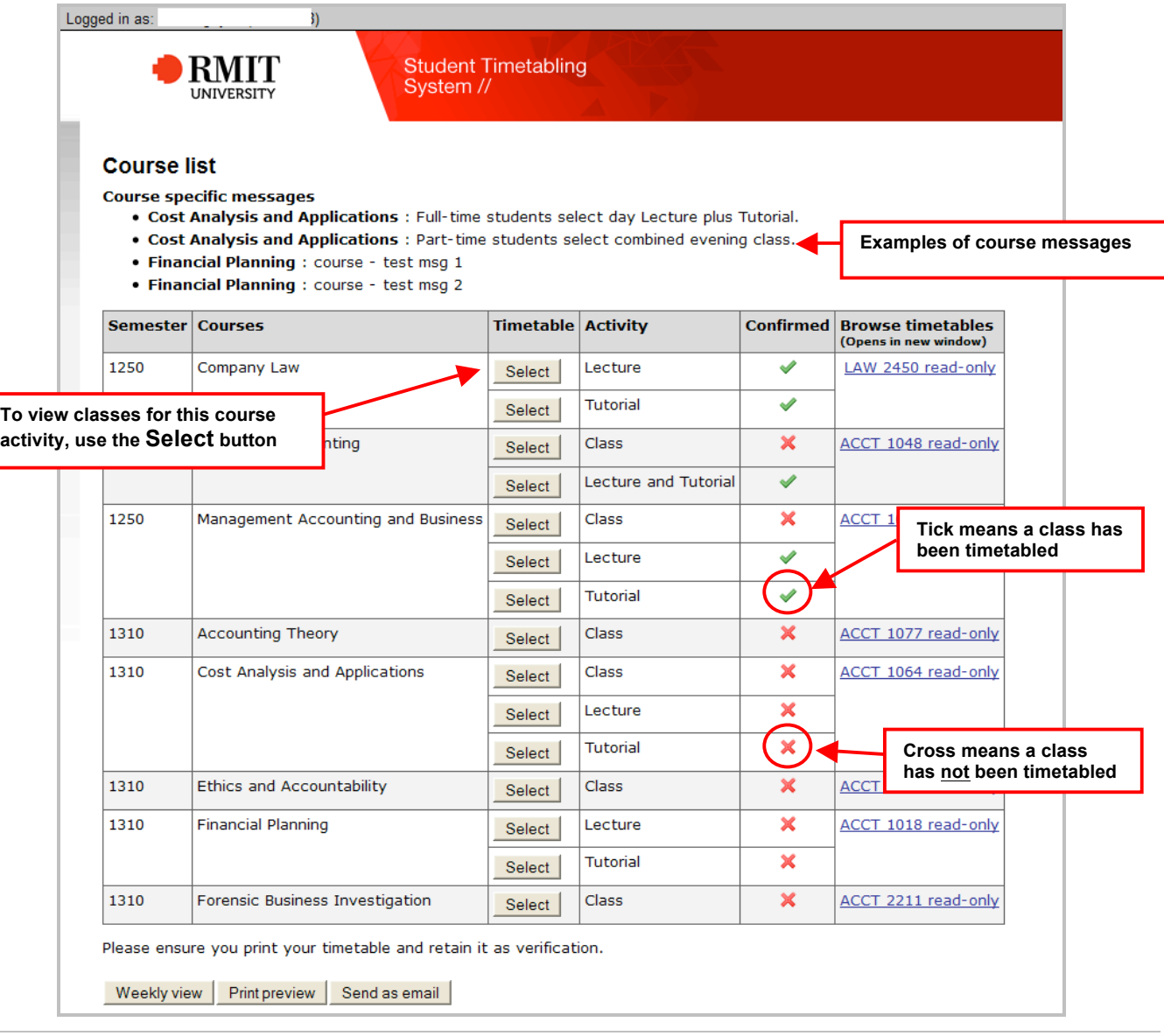

**Important!** You will timetable classes ahead of each semester, after the published timetable release date (for details visit the Higher education class timetabling web page).

## **2. View the Activity list for an activity**

The **Activity list** page displays the class selected and/or classes available for a particular activity type in a particular course.

**Important!** Please read class any messages carefully where they exist, as they may contain instructions regarding attendance. If class messages exist, they will display above the activity list table.

The activity table displayed on this page lists the type, name, day, time and location for each class, as well as the number of places remaining in that class. At the right end of the table are action buttons for that class, e.g. **Add to timetable**, **Swap**, **Un-timetable**.

#### **View the activity list (where more than one option exists)**

The example below shows how the **Activity list** page looks when more than one option exists. In this case the screen shot displays the lab activities (classes) for the course 'Diagnostic Imaging 1'.

Actions you can take from this page:

#### 1. **'Add to timetable': Select a class and add it to your timetable.**

If you have not already timetabled a class for this type activity, you should see one or more action buttons labelled **Add to timetable**. Use the **Add to timetable** button to select the class you want and add it to your timetable.

#### 2. **'Un-timetable': Remove a class from your timetable.**

If you have already timetabled a class for this type of activity (as is the case in the example below), the class that you are timetabled into is the one that has the **Un-timetable** button next to it. If you want to remove this class from your timetable, use the **Un-timetable** button.

#### 3. **'Swap': Swap one class for another from your timetable.**

If you have already timetabled a class for this type of activity and you want to swap to another class, use the **Swap** button next to the class you want to swap into. This action will remove you from the class you are currently timetabled into and add the class you want to swap into to your timetable.

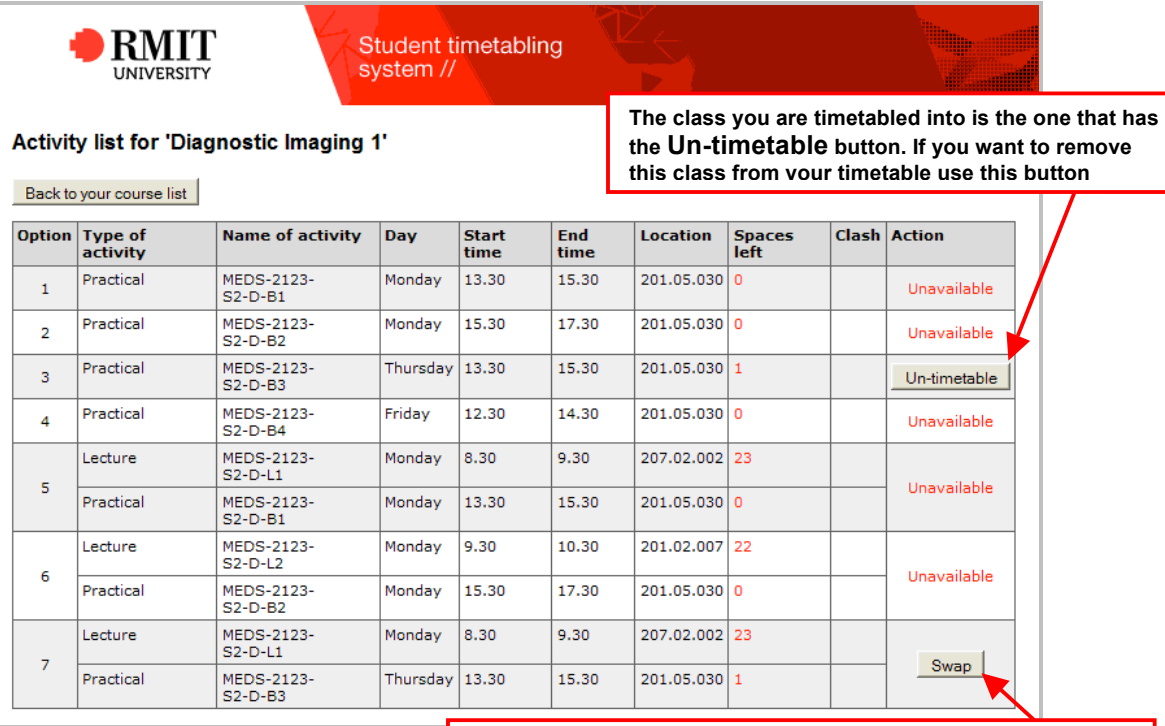

**Use the Swap button to swap one timetabled class for another**

**Important!** If an option is marked as **Unavailable**, it is because the class/es are full, therefore that option cannot be chosen.

#### **Warning!** Most options consist of a single activity (e.g. option 1 above consists of a single Practical). However, in some cases, a set of activities are bundled together within an option (e.g. option 5 above consists of both a Lecture and Practical), so note if you select that option you are adding both the Lecture and the Practical classes.

#### **View the activity list (where a single class is automatically timetabled)**

In some cases, a class will be automatically timetabled where there is only one option to select, although this does not occur in every instance. The example below shows the **Activity list** page when the class for that activity is automatically timetabled (in this case, the activity is a lab).

**Warning!** Please make sure your classes are properly timetabled for courses with only single class options.

Actions you can take from this page:

#### 1. **'Un-timetable': Remove a class from your timetable.**

If you want to remove this class from your timetable, use the **Un-timetable** button.

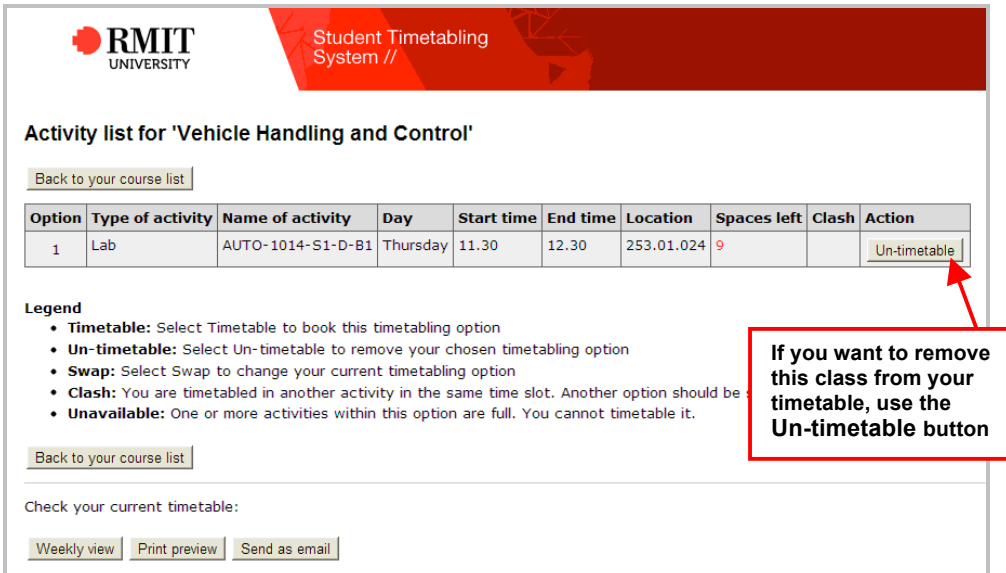

## **3. Return to the Course list page**

Use the **Back to your course list** button to return to the **Course list** page.

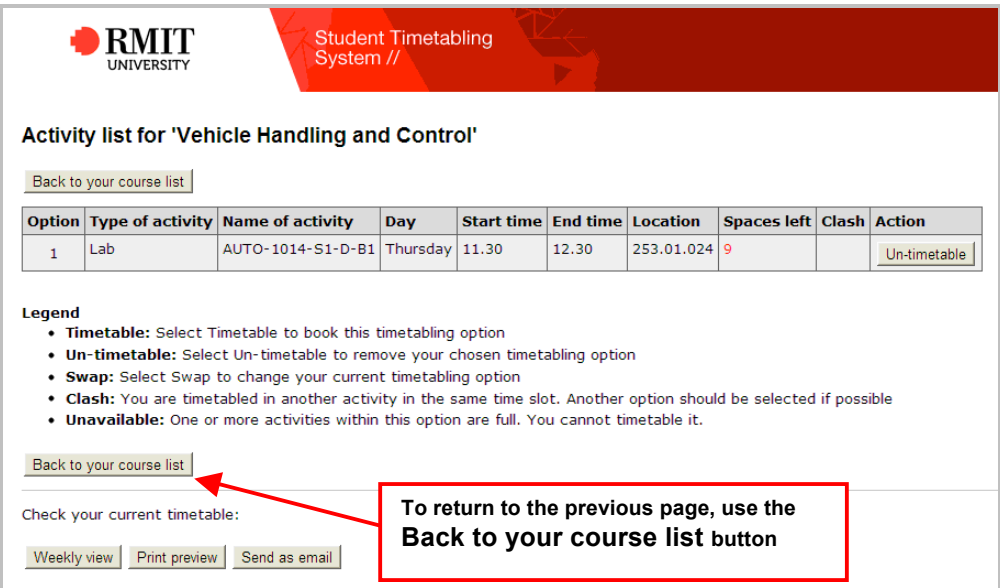

# **TASK 3: View, print or email your timetable**

# **1. View or print your weekly timetable**

Once all applicable classes have been selected it's time to view your weekly timetable. From the Course list page, use the **Weekly view** button for a grid format, or the **Print preview** button for a table format.

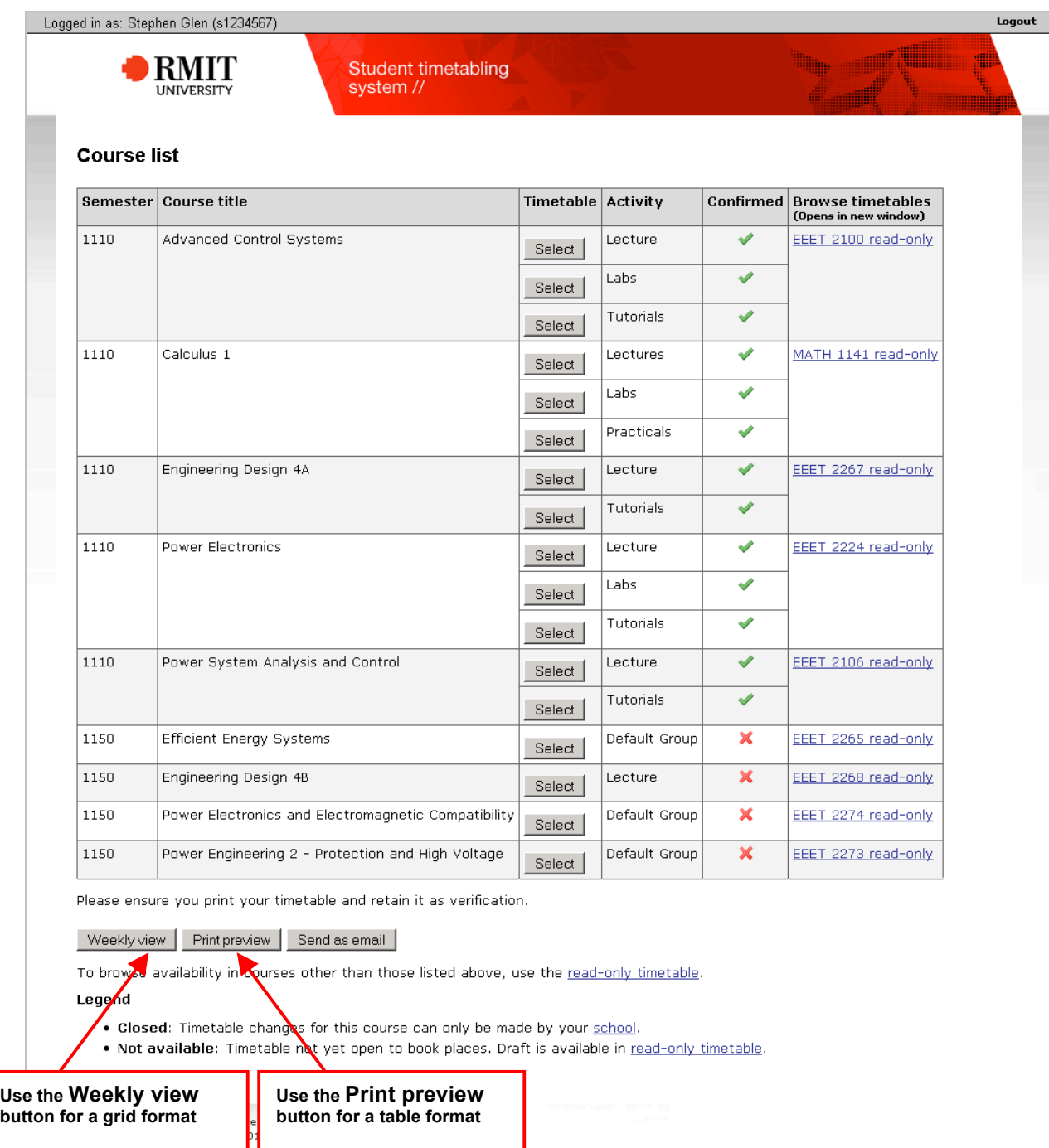

#### **Weekly view timetable**

The example below of a Weekly timetable shows all timetabled classes in a grid format.

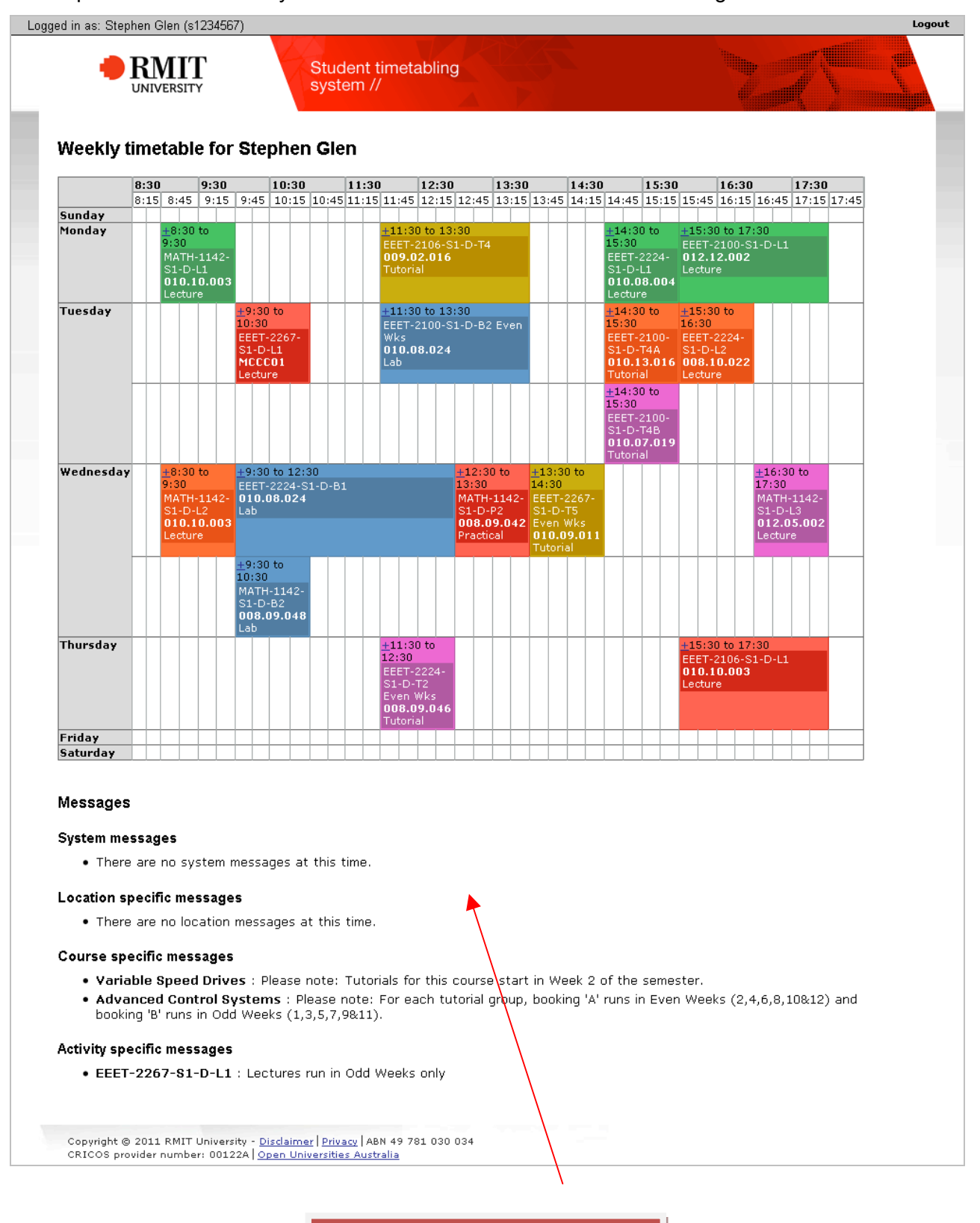

3. Warning message to students to check the Weekly view timetable for clashes needs to be inserted on this page.

#### **Print view timetable**

#### The example below of a Printer friendly timetable shows all timetabled classes in a table format.

Logout

Logged in as: Stephen Glen (s1234567)

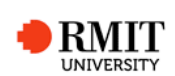

**Student timetabling** system //

#### Printer friendly timetable for Stephen Glen

Please contact your school if you have an unavoidable clash.

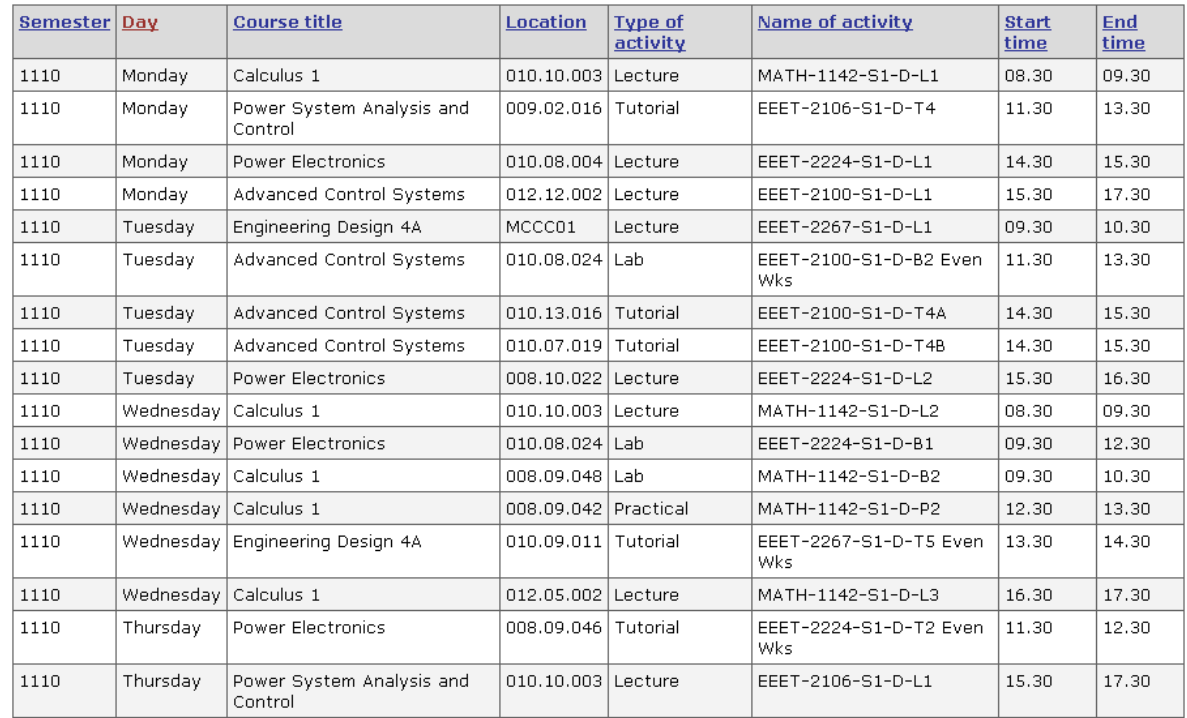

#### Messages

#### **System messages**

 $\bullet$  There are no system messages at this time.

#### Location specific messages

. There are no location messages at this time.

#### **Course specific messages**

- . Variable Speed Drives : Please note: Tutorials for this course start in Week 2 of the semester.
- Advanced Control Systems : Please note: For each tutorial group, booking 'A' runs in Even Weeks (2,4,6,8,10&12) and<br>booking 'B' runs in Odd Weeks (1,3,5,7,9&11).

#### **Activity specific messages**

• EEET-2267-S1-D-L1 : Lectures run in Odd Weeks only

Copyright © 2011 RMIT University - <u>Disclaimer | Privacy</u> | ABN 49 781 030 034<br>CRICOS provider number: 00122A | <u>Open Universities Australia</u>

# **2. Send your timetable to yourself via email**

You can also email a copy of the selected classes to your RMIT student email account.

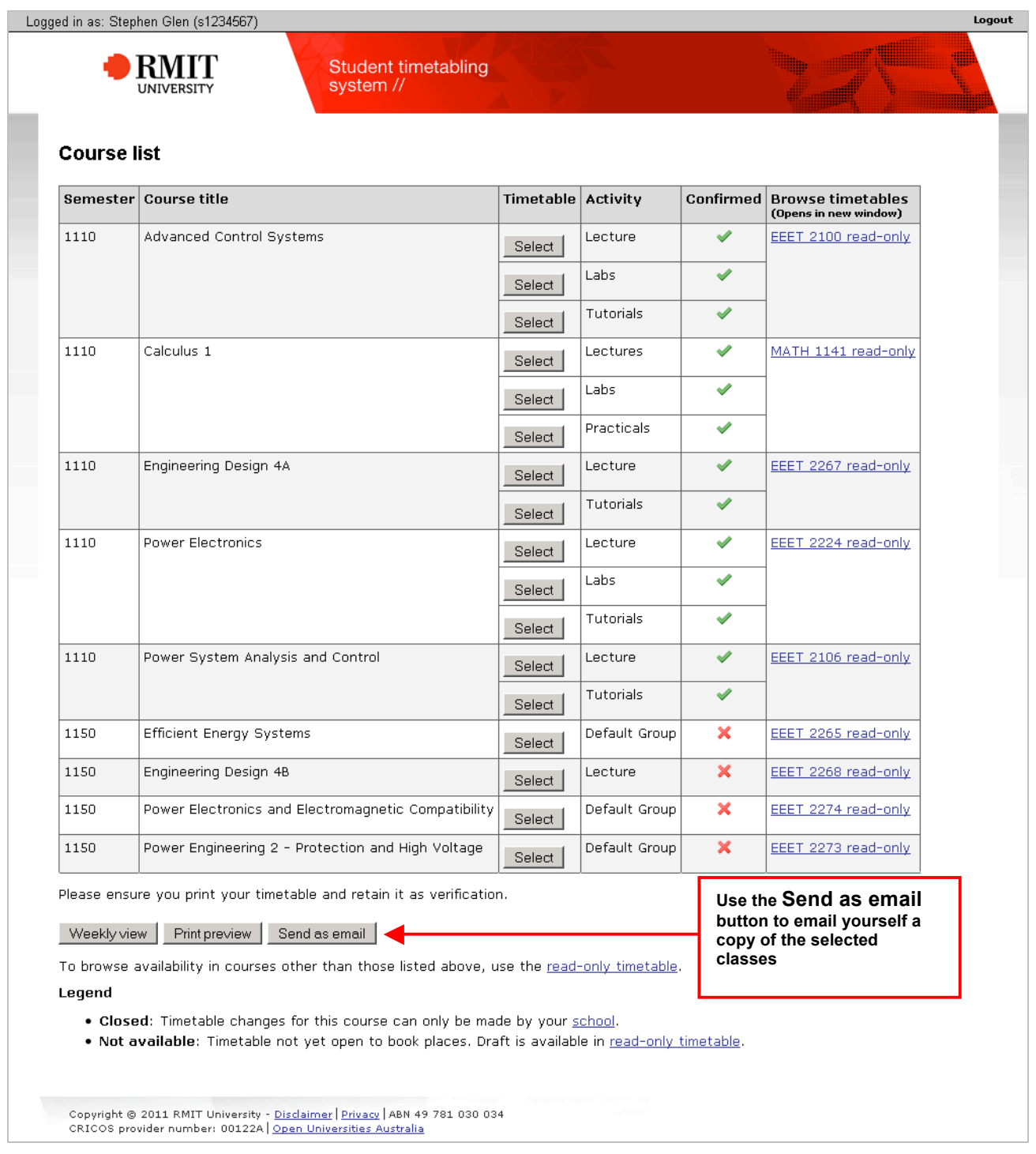

# **TASK 4: Exit the Student Timetabling System (STS)**

You must close all your browser windows if you wish to completely exit STS.